# Get Started

Online & Mobile Banking

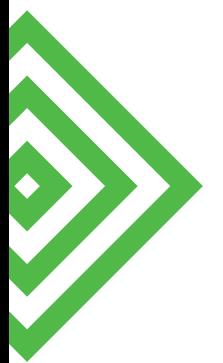

Whether you're online or using a mobile device, manage your money whenever and wherever it's convenient for you.

## First-Time Setup Enroll – Online Banking

- Open BankMidwest.com and click the black Login button at the top of the page.
- Select Online Banking from the menu.

• Click the link for first-time users in the introductory paragraph that says click here.

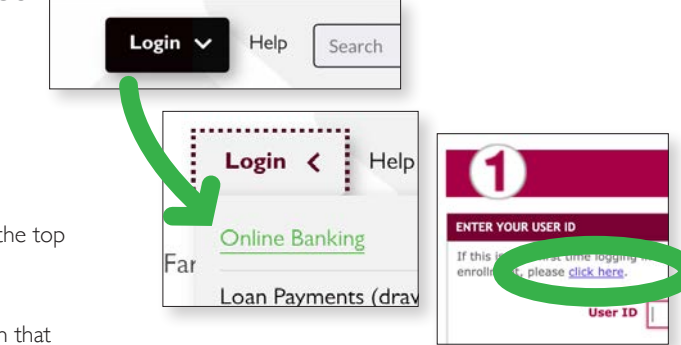

### Select the Let's Get Started button.

Note: The Help Menu (right column) may be useful.

- Watch a login tutorial video.
- Find answers to common questions.
- See which web browsers are recommended.

Review the Online Services Agreement terms:

- Mark the I Agree check box.
- Click Next to continue.

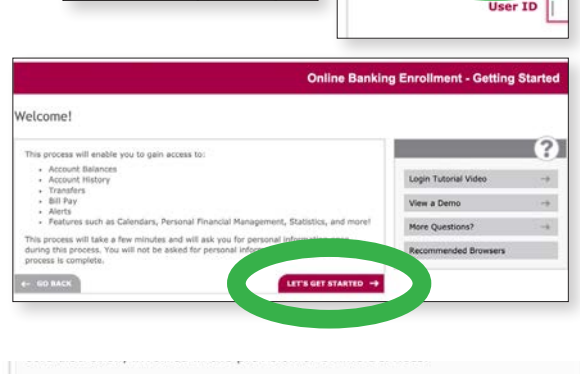

In the event that you experience a problem with your Online Banking ID or The event unary our experience a problem with your Chine Banking to the Password, or believe that they have been lost, stolen or compromised, please contact the Bank by calling 888.902.5662 or sending us an electronic mess

Online Banking<br>You must have authorization to access a personal or business checking,<br>savings, loan or time deposit account at the Bank, and access to the Internet to use Online Services. To use Online Banking and perform a transaction, enter your Online Banking ID and Password as directed by the Online Banking screen message.

I agree to the above terms and conditions

Step 1: System Verification

Multiple options to enroll will display; however, you will likely use your Social Security Number to enroll.

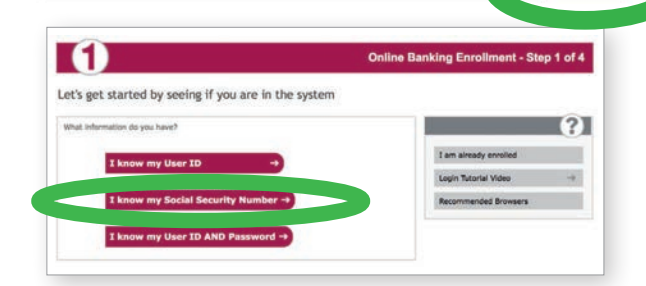

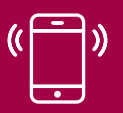

### Customer Support

888.902.5662 customersupport@bankmidwest.com

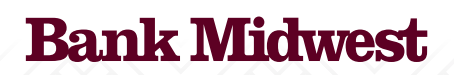

BankMidwest.com Member FDIC

# First-Time Setup cont.

### Click I know my Social Security Number Click I know my Social Security Number:

- Enter your Social Security Number Enter your Social Security Number.
- Type the one-time Code displayed on the screen. Type the one-time Code displayed on the screen.
- Click Next. Click Next.

**Note:** If you were provided a User ID and Password at account opening, you should select that option so the next 3 steps may appear slightly different.

### **Step 2: Account Owner Verification** Step 2: Account Owner Verification

Verify the information we have set up for your accounts: Verify the information we have set up for your accounts:

- Last Name Last Name
- $\frac{1}{2}$  Last 1-dimensional Security Number of  $\frac{1}{2}$  Security Number of Security Number of Security Number of Security Number of Security Number of Security Number of Security Number of Security Number of Security Nu • Last 4-digits of your Social Security Number
	- Zip Code
- Date of Birth Date of Birth

### **Online Banking Enrol** Let's get started by seeing if you are in the system What information do you have? I know my User ID Looks Tutorial Vi w my User ID AND Pa Online Banking Enrollment - Step 1 of Let's get started by seeing if you are **Enter SSN** I am already enrolled Login Tutorial Video .<br>Adad Bensenare  $NDT \rightarrow$

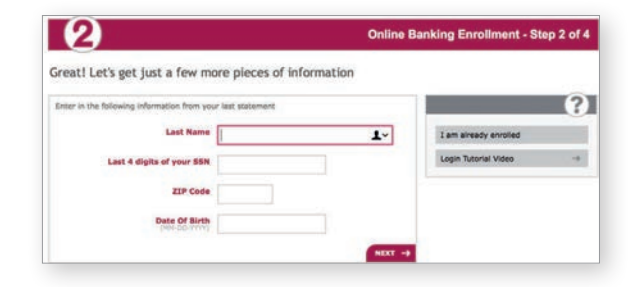

### Step 3: Enrollment Code

Select how you'd like to receive an enrollment code for verification: email, phone call or text message.

will display so you can choose the preferred number for the Your email address will pre-populate based on the The information we have on file for your account will display. For example, if we have multiple phone numbers, all option you select.

# information we have already entered in our banking

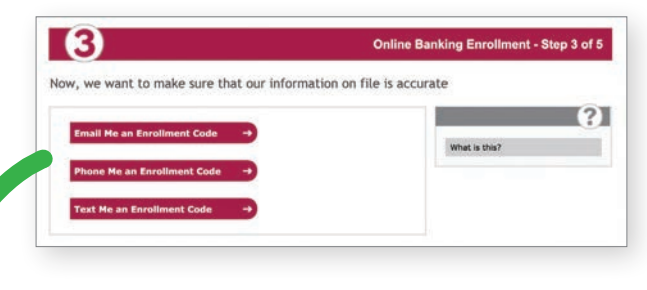

### Email Enrollment Code Screen. If you need to update your email, please contact to update the set of the set of the set of the set of the set of the set of the set of the set of the set of the set of the set of the set of t

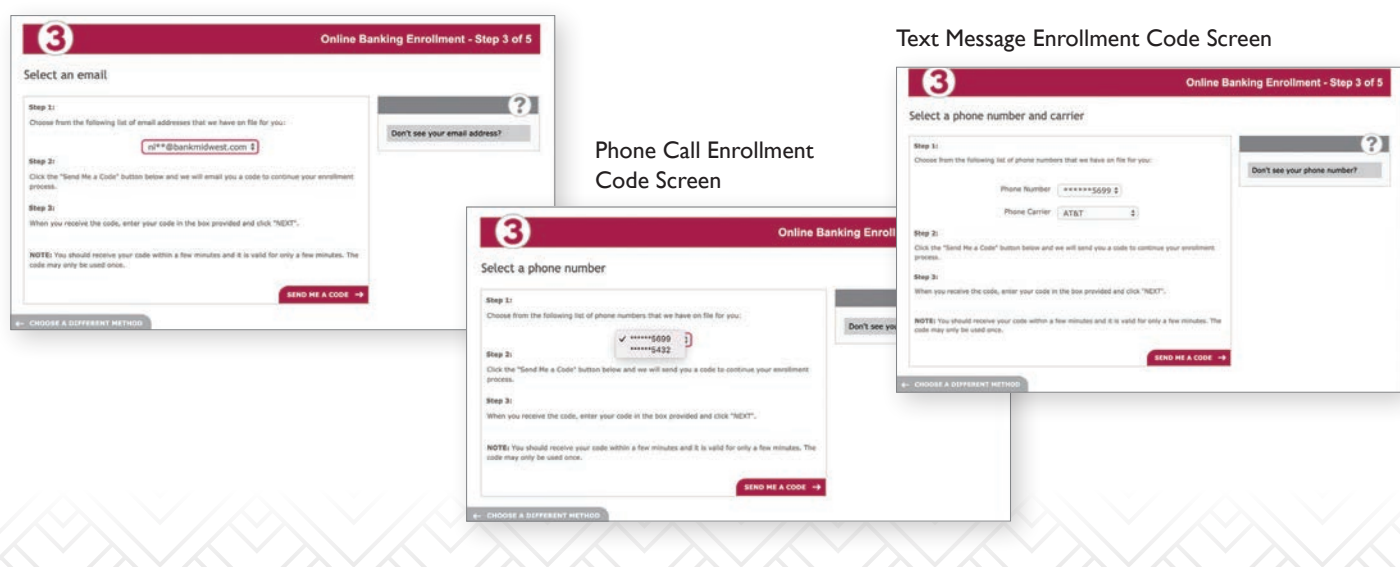

## First-Time Setup cont.

You should receive the code within a few minutes. Enter the code received.

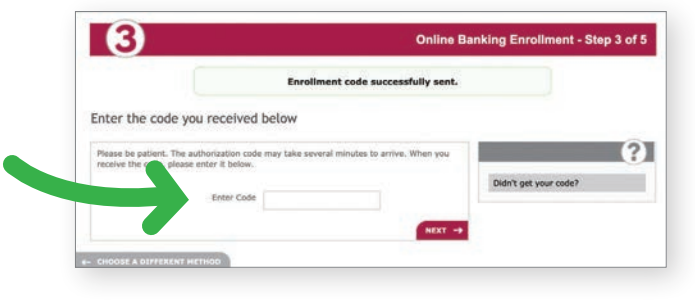

### Step 4: Security

Answer 3 security questions to which only you will know the answer. If the standard list of questions doesn't apply to you, create your own question and answer.

Note: Remember how you answer your challenge questions. You'll need to answer these questions during future logins.

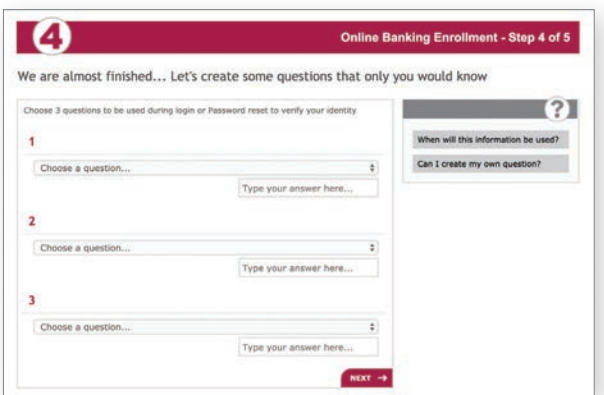

Step 5: Login Information

Your email address will pre-populate based on the information we have already entered in our banking system. If you need to update your email, please contact customersupport@bankmidwest.com.

Create your User ID. Create your ID using the following guidelines.

- Must contain 5 characters (letters and/or numbers) including at least one letter.
- Cannot contain any special characters including, but not limited to, the following:  $@! \# $ 8 % ( )$ .
- Cannot contain spaces.

Finally, Create your Password. Our strength detector will let you know if the password needs to be more complex to help protect you from unauthorized access.

- Choose a password that is between 8–24 characters.
- Passwords must contain at least one uppercase letter, one lowercase letter and one number.
- Special characters are optional but will strengthen your password. Only the following may be used: !  $\#\$  \$ & % ()
- Avoid using birthdays, children's names, or other obvious words that fraudsters could guess.

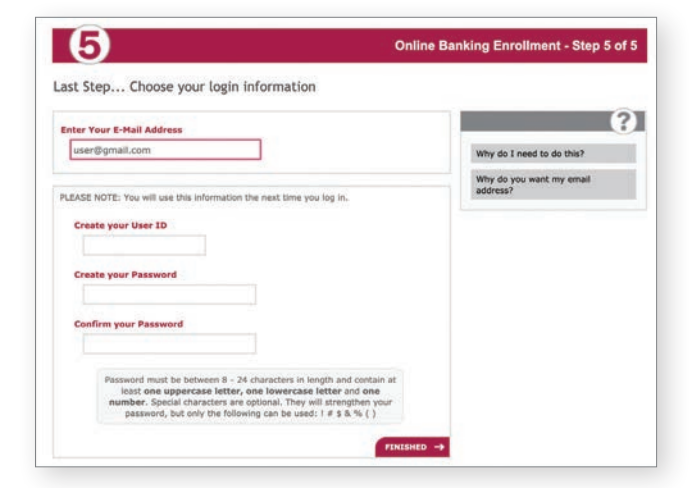

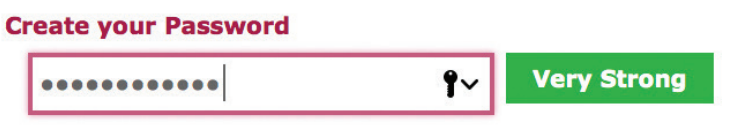

### First-Time Setup cont. Now that you've successfully enrolled in Online Banking,

### **Online Statements**

Now that you've successfully enrolled in Online Banking, you • Hover over the Documents menu and click on the can opt in to receive Online Statements!

Documents link that displays. • Hover over the Documents menu and click on the

- Click the View Disclosure button. Review the terms.
- Click **I Accept** check box and the **Accept** button.

**Step 3:** Confirm your delivery email address

• Add or edit a secondary email address, if you wish, to **•** Add or edit a secondary email address, if you wish, to receive a back-up statement notification. Click Submit. receive a back-up statement notification. Click Submit.

### View Statements

• Hover over Documents. Click the **Documents menu** and **prime statements** Note: To edit or add emails select your date.

> $\overline{c}$ var Infr

> > Address Line 1

Note: To edit or add emails receiving notification that your statement is ready to view, hover over Options and click Update Customer Info.

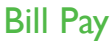

### **PHITT ay**<br>You're already enrolled!

- Hover over the Bill Pay menu and click on the Login link that drops down. Accept the terms of use.
- A new tab or window will open with a menu limited to **Account to can account for paying the secount for paying the secount for paying the secount for paying the secount for paying the secount for paying the secount for p** always change the account used to pay individual bills Bill Pay options.
- ender the agreement of the account of paying bills. You can always **change to provide the account for paying bills.** You can always Administration menu). befect your defiant account for paying bins. Fou can always<br>change the account used to pay individual bills (under the
	- To add new payees, enter a person or business in the **Pay All Allen Constant Constant Constant** Someone New field. You can pay them one time or set up automatic recurring payments.

Note: You do not actually need to log in. Bill Pay remembers your Online Banking login credentials.

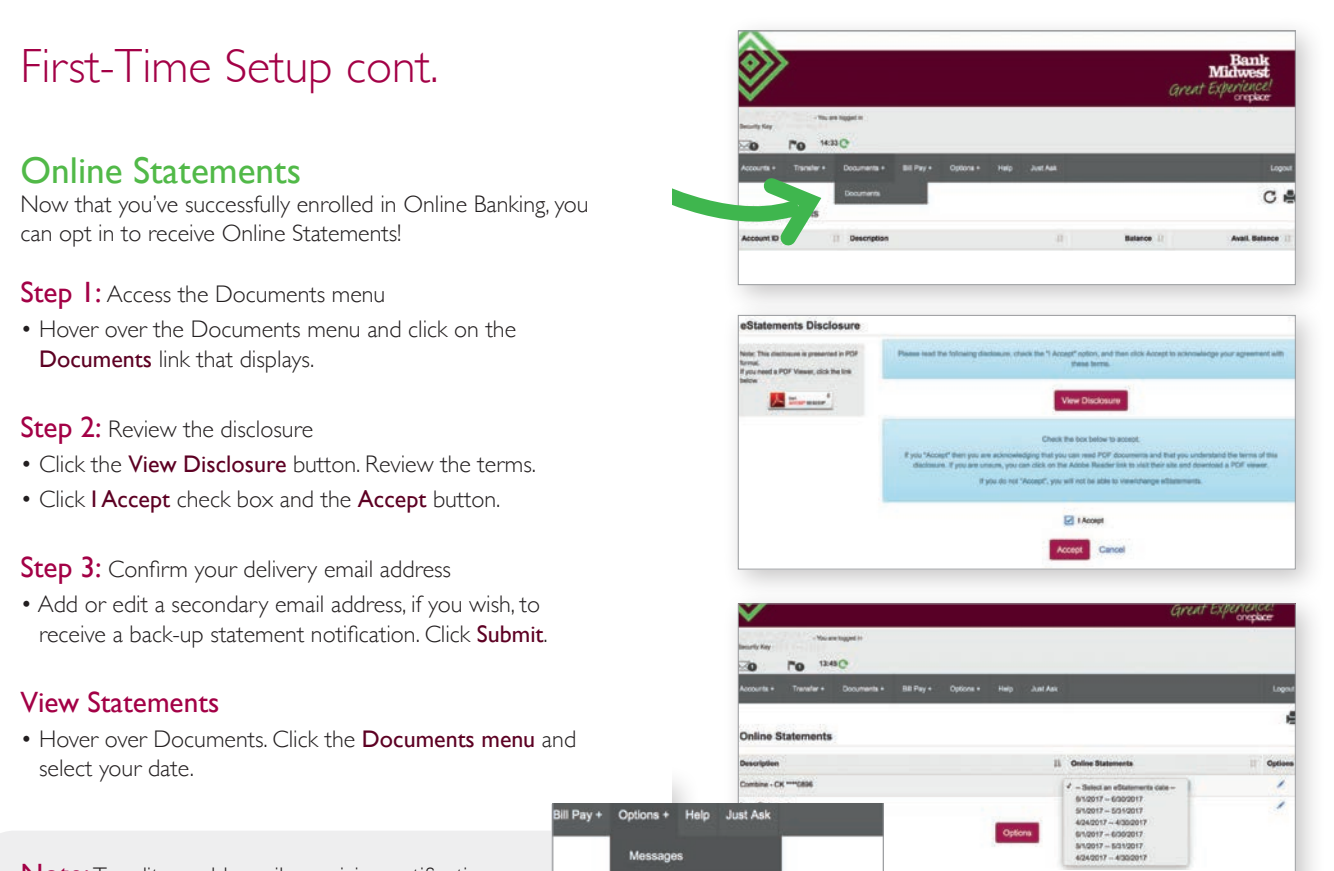

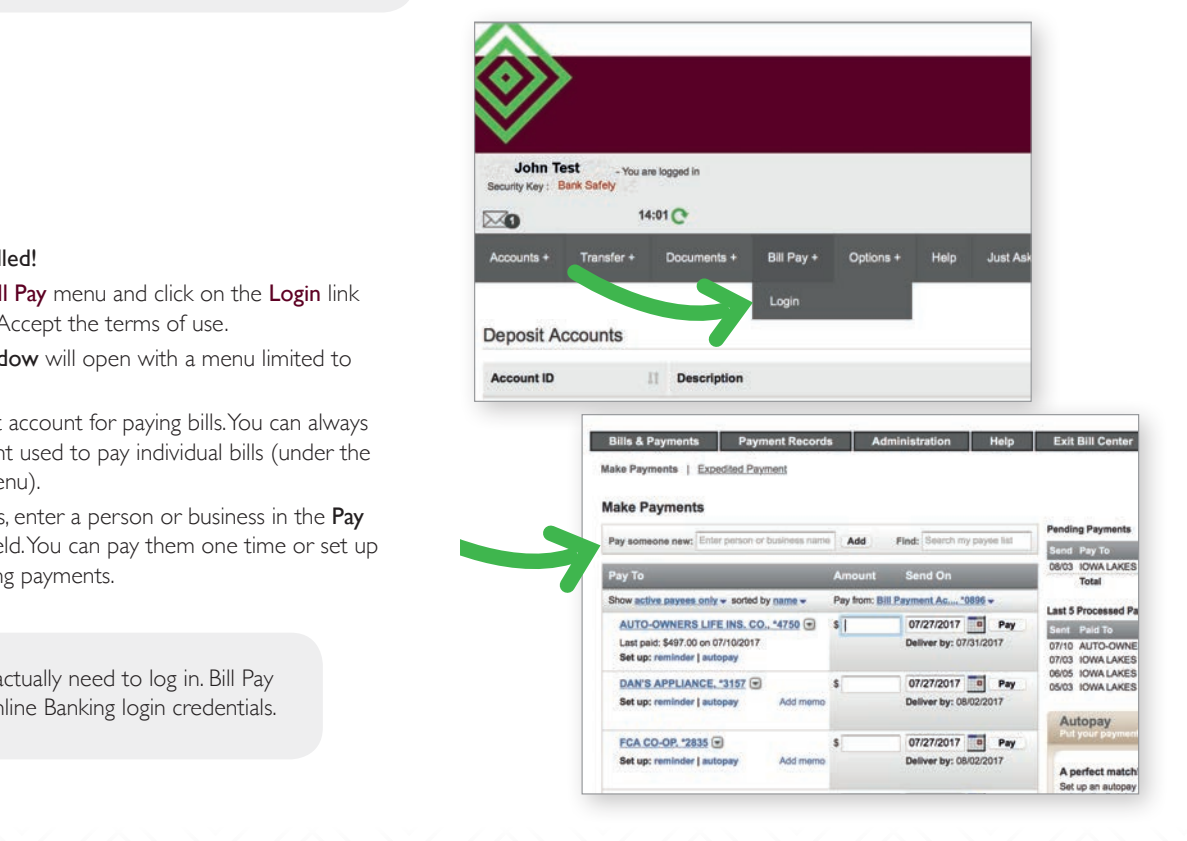

# Security Settings

# Challenge Questions **Challenge Questions**

If you will be at the continue to be at the step at  $\frac{1}{2}$  decrease. selected damig the Orilling canning enforment process...<br>you wish to bypass this step at future logins when using box. If your credentials are used to log in from a different the same personal computer, check the Remember Me the same personal computer, check the Remember Me box. If your credentials are used to log in from a different computer, a security question will be presented for Criarienge Questions<br>At login, you will be asked to answer a security question verification. verification.

# Account Alerts Account Alerts Account Alerts

Set up email or text alerts to notify you of important Set up email or text alerts to notify you of important account activity. Look under the Accounts menu to set up the following alert types:

- Deposit or Loan Account Alerts
	- Transaction Alerts
	- Checks Cleared Alerts
	- Events and Reminders

# Security Settings Security Settings

**Security Settings**<br>Under the **Options** menu, there are security settings which allow you to change: allow you to change:<br> **Under the Options menu** 

- allow you to change
	- $2.5$  ecurity  $15$ 2. Security Key
	- 3. Challenge Questions.

### Security Key

**Security Key** The Security Key is your name by default and displays prominently during login. It serves as an indicator that you<br>are visiting our secure website. We highly recommend you prominently during login. It seems a change the Security Key to a phrase you recognize before an indicator that  $\frac{1}{2}$  containing the Security Key to a phrase you recognize before entering your password. prominently during login. It serves as an indicator that you you are visiting our secure website.

### Security Reminders **Security Reminders**

- mormation sective obtain occurry nambers,<br>passwords should not be trusted or opened. • We will NEVER email you for your personal information.<br>• We will NEVER email you for your personal information. If you will include the bank requesting personal information.<br>Any email claiming to be the bank requesting personal information such as Social Security numbers, IDs, or
- passwords should not be a dided or opened.<br>• Do not write down your password.
- Use a unique password to access online banking. Keep it different from passwords used for other sites and applications. Such as Social Security numbers, IDS, or passwords show numbers, IDS, or passwords show numbers,
- Always end your online banking session by clicking Logout  $\mathcal{L}_{\mathcal{A}}$  and the access online banking. Keep it access online banking. Keep it access online banking. Keep it access online bank in before leaving your computer.

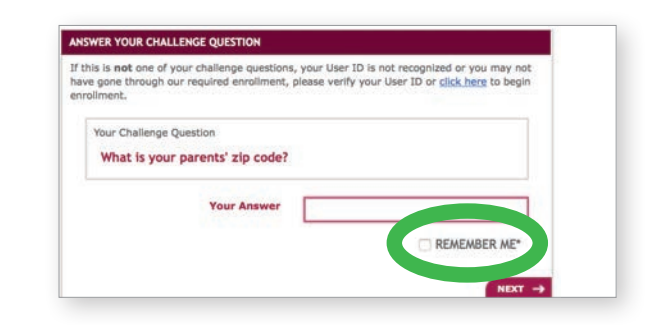

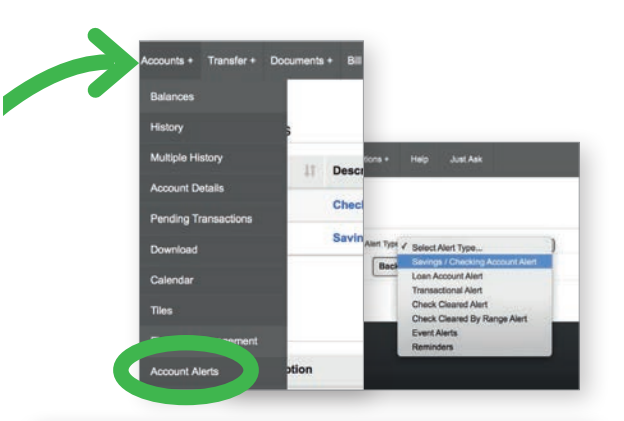

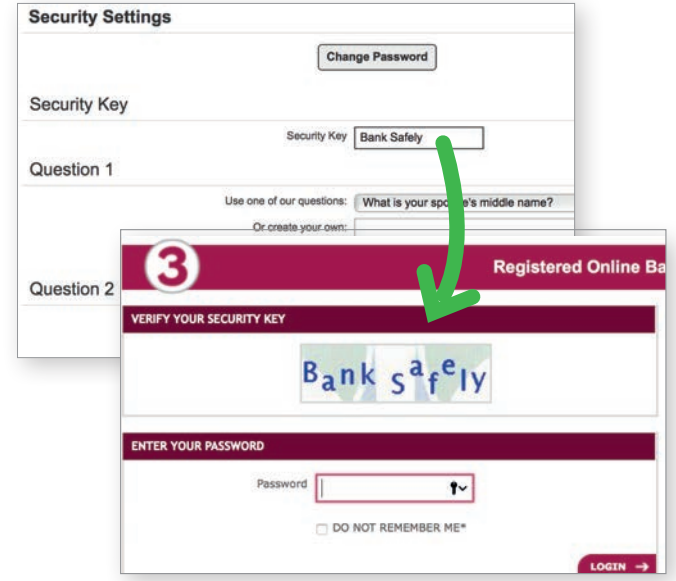

### Forget Your Password<br>or User ID? or User ID? or User ID?

Password: After entering your User ID and Code, use the Help menu in the right column to reset your **in the right column to reset your** to reset your Password. Password.  $H$ esword.<br>Help menu in the right column in the right column  $\mathcal{H}$ 

answer for the security question **Enter an incorrect USE** and click the Login button to access and click the Login button to access the Help menu in the right column. The security  $\frac{1}{2}$ Click "I've forgotten my User ID" to  $\sim$  1000  $\sim$  1000  $\sim$  1000  $\sim$  1000  $\sim$  1000  $\sim$  1000  $\sim$  1000  $\sim$  1000  $\sim$  1000  $\sim$  1000  $\sim$  1000  $\sim$  1000  $\sim$  1000  $\sim$  1000  $\sim$  1000  $\sim$  1000  $\sim$  1000  $\sim$  1000  $\sim$ User ID: Enter an incorrect User ID and Code. Enter an incorrect for the sent to you.

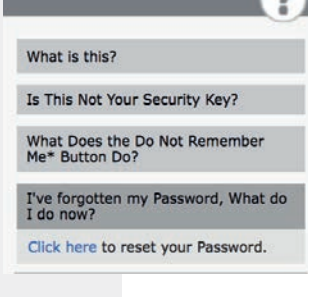

 $\searrow$ 

### **Accounts** At-A-Glance

### *more accurate reflection of funds available including some pending*  **Online Banking**<br>Hamara fau bishlights Evalors. man fatures upon vou log in Options.

Here are a few highlights. Explore more features when you log in!

#### $\mathsf{D}$  , and  $\mathsf{D}$  is a financial your transactions into a financial  $\mathsf{D}$ **Accounts** online Banking Banking Banking Banking Banking Banking Banking Banking Banking Banking Banking Banking Banking<br>Pangyakan banking Banking Banking Banking Banking Banking Banking Banking Banking Banking Banking Banking Bank

Balance vs. Available Balance: *The Available Balance provides a more* in a few higher more in the summer of the summer of the summer of the summer of the summer of the summer of the summer of the summer of the summer of t **Check Stop Stop Payment Check Stop Payment on checks.** The *including some pending transactions. accardite reficed from your as available including some pending dansactions.*<br>This default start page can be changed in Options. *more accurate reflection of the indigeneral operation*.

terms of your account. for recent transaction details and check images. History - Click the account name or select History from the menu

Download – Download your transactions into a financial program like Quicken®, Quickbooks™ or Excel®.  $\mathsf{v}$ nioad – Download your transactions into a financial program

Check Stop Pay – Request stop payment on checks. Fees will be deducted from your account in accordance with the terms of your account.

#### online Statements – Sign up and the end of each of each of each of each of each of each of each of each of each Transfer **Transfer**

**Transfer –** Transfer funds between Bank Midwest accounts. Lord – Manbiel Fonds between bank hidwest accounts.

online statement is ready to view. Log in to view them. **Loan Payment –** Make payments on loans held with us.

**External Transfers –** Move money to or from your account at other statements. institutions. You can also pay a person with their email or cell number. email or cell number.

### **Bill Pay**  Documents **Documents**  $\blacksquare$ Cuments – Sign up and the end of each up and the end of each  $\blacksquare$

**Online Statements** – Sign up and at the end of each statement cycle  $\frac{1}{2}$  determines  $\frac{1}{2}$  by any and at the enter or call statement you'll receive email notification that your online statement is ready to view.<br>view. Log in to view them. view. Log in to view them.

Options – Add/edit email addresses set up to receive notifications. Opt out if you wish to convert back to print statements.

### *Dill Pay* section will open in a separate window or the Bill Pay

The Bill Pay section will open in a separate window or tab.

Add Payees – Enter a person or company to pay electronically or be mailed a check. New Payees cannot be added via Mobile Banking.  $U$ electronically or be mailed a check. New Payees cannot be **Payees**  $-$  Enter a person or

Payments – Pay one time or set up recurring payments.

Set up epling bills presented to you through our easy to **eBills –** Set up online bills presented to you through our easy-to-use<br>interface interface.

#### **O**ptions  $A^c$  is the access more information specific more information specific more information specific more information specific  $\sum_{i=1}^n\sum_{j=1}^n\frac{1}{j}$

Messages – Receive and send secure messages.

**Customer Info** – Change your default/Custom Start Page. Edit your University and Change your detailed extern start rage. Lent<br>primary email used for bank communications. tomer into – Change your detault/Custom Start Page. Edit your

Update Customer Info - Submit your contact information in our system. Edit secondary emails for Online Statements.

 ${\sf Security \; Settings} - {\sf Update \; password}$ , security key or challenge questions. to what you take you take you take you take you take you take you take you take you take you take you take you

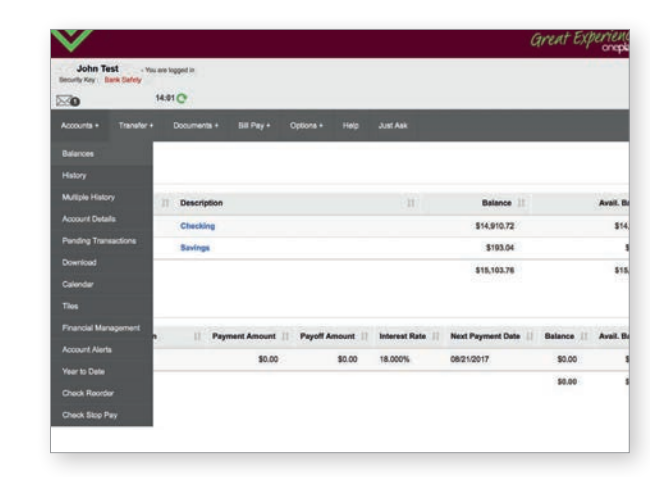

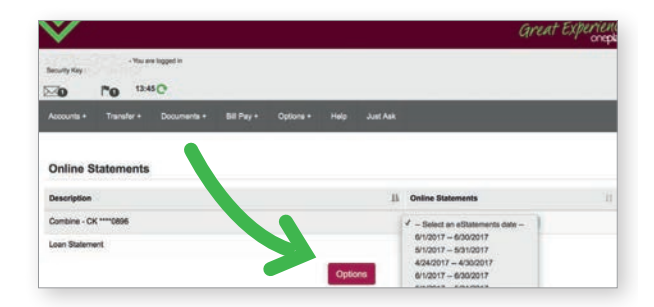

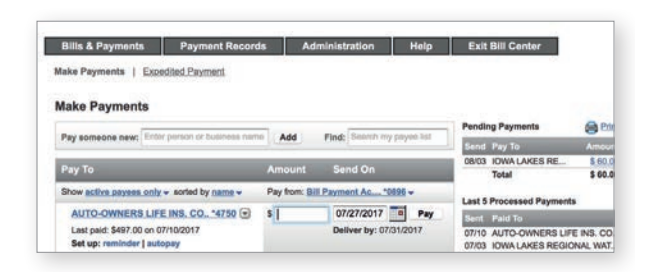

### **Help**

Access Help from any screen to access more information specific to what you're trying to do. It will open in a new tab or window. *Bill Pay has its own Help option.* 

Help Index lists all topics (pictured below).

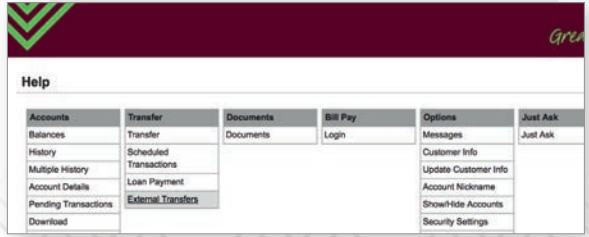

 $\infty$ 

#### First Time Access First Time Access SUTIME ACCESS **STEP 1: Inne Access** from your design First Time A*ccess* te a teccs

#### **Mobile Banking App 1: Enroy desktop of the Banking App 1: Englished States** inking App <u> Sanking App Store of App Store of</u>  $\mathsf{max}$  Midwest Mobile approximately be  $\mathsf{max}$ .

- **STEP 1:** Enroll in Online Banking from your desktop or tablet browser.<br> **STEP 3: Enter your User ID** and the User ID and the User ID and the User ID and the USER ID and the USER ID and the USER ID and the USER ID and the USER ID and the USER ID and the USER ID and the USER ID and the **P 1: Enroll in Online Banking** from your desktop o password set up for Online Banking. The Online Banking. The Online Banking. The Online Banking. The Online Banking. The Online Banking. The Online Banking. The Online Banking. The Online Banking. The Online Banking. The On
- **STEP 2:** Visit Google Play™ store or App Store® and **download** the Bank Midwest Mobile app. **I Step 4:** Enter the last 4 digital Security of the last 4 digital Security of the last 4 digital Security of the Dank
- STEP 3: Enter your Username (User ID) and password set up for Online Banking. The Google Inc. and App Store is a registered in the Google Inc. and App Store is a register o **STEP 4:** Enter the banking.
- STEP 4: Enter the last 4 digits of your Social Security Number for verification. TEP 4: Enter the last 4 digits of your Social Security Nu

Google Play is a trademark of Google Inc. and App Store is a registered trademark of Apple Inc.<br>. Mobile Settings

# **Mobile Settings** and the upper left corner to view and the upper left corner to view and the upper left corner to view and the upper left corner to view and the upper left corner to view and the upper left corner to view

- (3 lines stacked) icon in the upper left corner to view iew all menu options.<br>
screen. **THODILE SECUTISS**<br>STEP 1: Log in to Mobile Banking app. Touch the mobile menu
- **STEP 2:** Click the Settings icon at the bottom of the screen.
- STEP 3: Turn on TouchID (Apple devices only) or Auto Login (only one can be selected) for quick access to your account balance without logging intervolution of account balance without logging intervolution or off at any time.) to your account balance without logging in. (You account balance without logging in. (You have the to your account balance without logging in. (You
- **STEP 4:** If you select **PIN Login**, you can quickly enter 4 digits **STEP 4:** If you select **PIN Login**, you can quickly enter 4 digits to your account balance with the second with the second with the second intervals in the second with the second with the second with the second with the second with the second with the second with the second with the secon have the ability to the ability that are any time. **STEP 1: If** you select PINN Login, you can quickly enter Prugics in place of your Password to conduct transactions on 4 digits in place of your Password to conduct your mobile device. transactions on your mobile device.

Note: For faster account access, you may wish to update the mobile settings below.

#### $\overline{\Box}$ Most Frequently Visited CCOUNTS Touch ID ∩  $\bullet$ Auto Login PIN Login  $\bullet$ Current<br>\$0.00  $\mathbf{1}$ Australian<br>\$193.04  $\overline{1}$  $\frac{2}{3}$  $\frac{3}{2}$  $\sqrt{4}$  $6$  $^{m}$  \$26.5 ebit, THE BARN SH 8 9  $\overline{7}$  $\Omega$  $\circ$

### At-A-Glance Mobile Banking At-A-Glance Mobile Banking **Accounts balances and transaction in and transaction in and transaction in and transaction in an**d transaction in **Mobile Banking account balances and transaction in the View account balances and transaction in the View and transaction in the View and transaction in the View and transaction in the View and transaction in the View and**

**Accounts** – View account balances and transaction images. **Make a Deposit** – Take a picture of a check to deposit it. **Transfer Money – Transfer money between your accounts. External Transfer –** Move money to and from accounts at **Accounts –** View account balances and transaction images. **Transfer Make a Deposit –** Take a picture of a check to deposit it. **External Transfer money at the from a from accounts.**<br>**Transfer Money –** Transfer money between your accounts.  $\frac{1}{2}$ **External Transfer –** Move money to and from accounts at<br>other institutions

**Pay a Person** – Pay someone using their email or cell. **Pay a Person** – Pay someone using their email or cell. **Picture Pay** – Take a picture of a bill to make a payment. **Phase institutions.** 

**Price Pay – Take a picture of a bill to make a payment. Card Fully** – Turn a process of a bit community a payment.

**Pay a Bill** – Pay existing Payees set up in Bill Pay. **Pay a Bill –** Pay existing Payees set up in Bill Pay.

Cards - Turn your debit card on or off as needed.

**Statements** – View your Online Statements. Statements – View your Online Statements.

**Alerts –** Set up mobile alerts (separate from Online Banking).

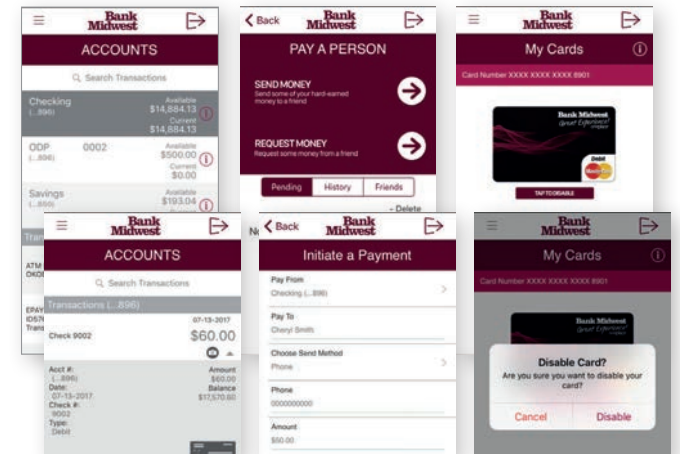

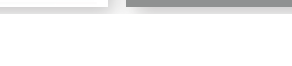

07/2019

# **Bank Midwest**

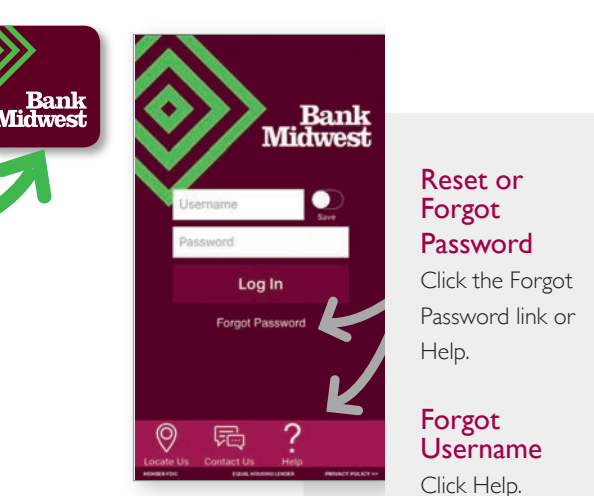

Password link or

Forgot **User** . e. <sub>S</sub>ee<br>Username

Help.

Click Help.